# FZ-E1 Software Update Procedure (OS Upgrade 1607 to 1709)

Applicable models:

Europe models – FZ-E1BFC and FZ-E1DFC series models North America models – FZ-E1BBC and FZ-E1DBC series models

North America models (Wi-Fi Only) – FZ-E1BCC and FZ-E1DCC series models

This document describes how to upgrade the OS from Version 1607 (Anniversary Update) to Version 1709 (Fall Creators Update) for Windows 10 IoT Mobile Enterprise.

FZ-E1BFC, FZ-E1BBC and FZ-E1BCC series are targeted for models upgraded to Windows 10 IoT Mobile Enterprise Version 1607.

## **Prerequisites**

- Do not turn off the unit nor remove the battery while downloading updates or updating the software.
- The date and time should be set correctly.
- The battery should be fully charged and the unit should be connected to a charger.
- There should be approximately 2 GB of storage available on the unit.
- Check the software version of the unit.

#### **[STEP1]**

From the Start screen, tap [App list]  $\rightarrow$  [Settings] $\rightarrow$ [System] $\rightarrow$ [About], and confirm that the software version is **"Windows 10 Mobile Enterprise Version 1607"**.

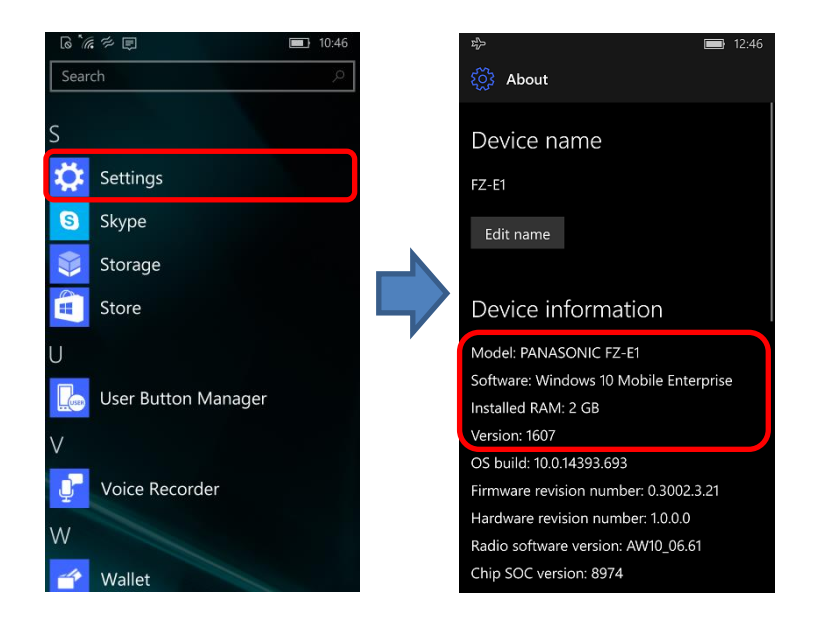

#### **[STEP2]**

Tap **[App list] [Settings] [Update & security] [Phone update] [Advanced options]**, and deselect **[Defer feature updates]**.

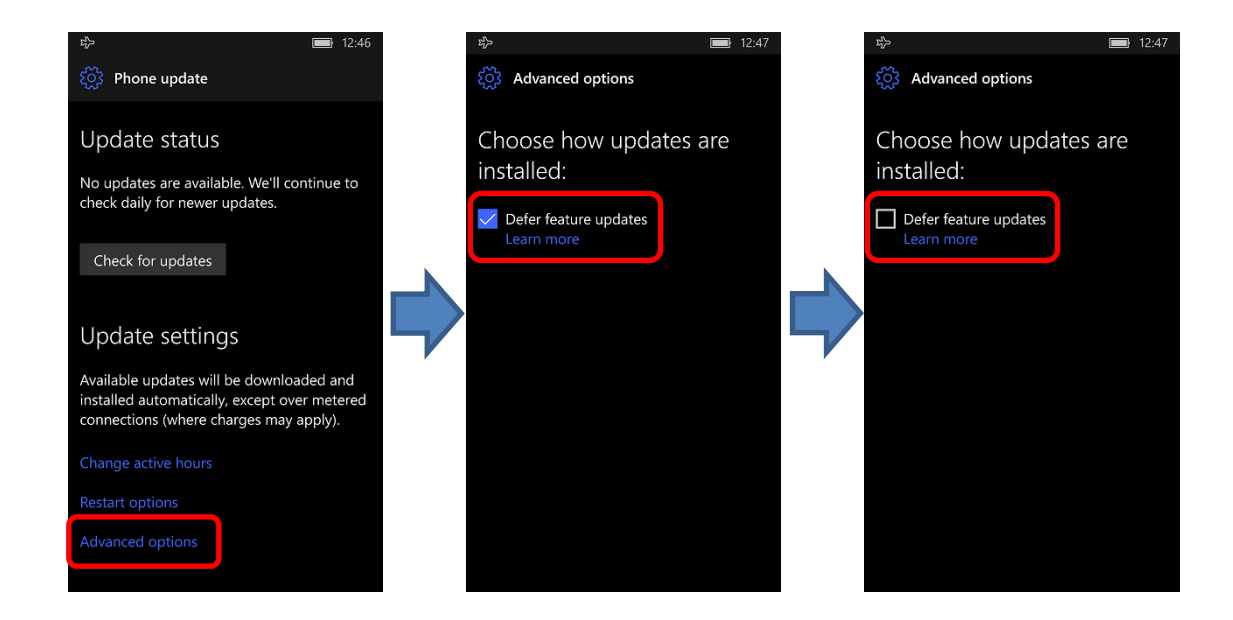

To upgrade to Windows 10 IoT Mobile Enterprise Version 1709 from Version 1607, first upgrade to Version 1703, and then upgrade to Version 1709. Furthermore, update to the latest version of Windows 10 IoT Mobile Enterprise Version 1709.

The following steps are required to upgrade the OS.

#### **[STEP3]**

#### Tap **[App list][Settings][Update & security] [Phone update][Check for updates]**.

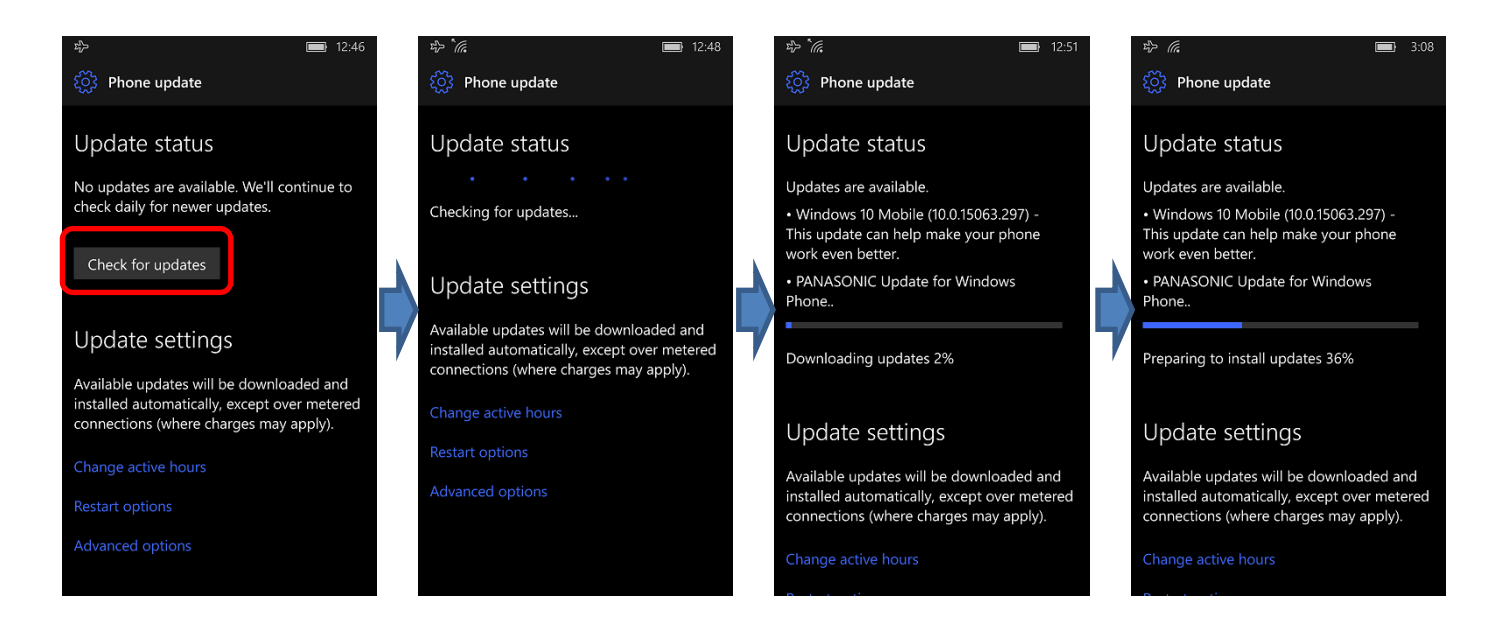

#### **[STEP4]**

Tap **[Restart now]** to start the installation, and wait until the update is done.

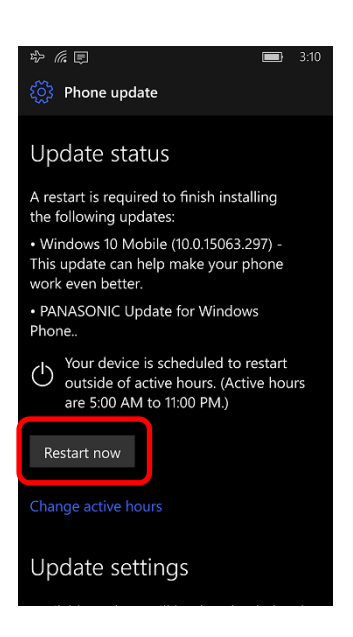

# **Upgrade to Windows 10 IoT Mobile Enterprise Version 1703**

#### **[STEP5]**

After you update the OS and restart the unit, the **[Choose settings]** screen will be displayed. Choose your desired settings, and tap **[Accept]**.

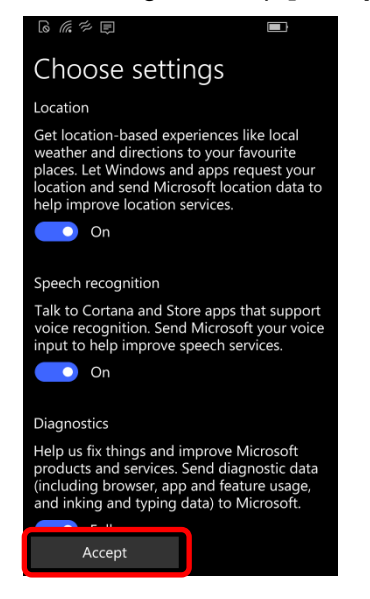

#### **[STEP6]**

Tap **[App list] [Settings] [System] [About]**, and confirm that the software version is **"Windows 10 Mobile Enterprise Version 1703"**.

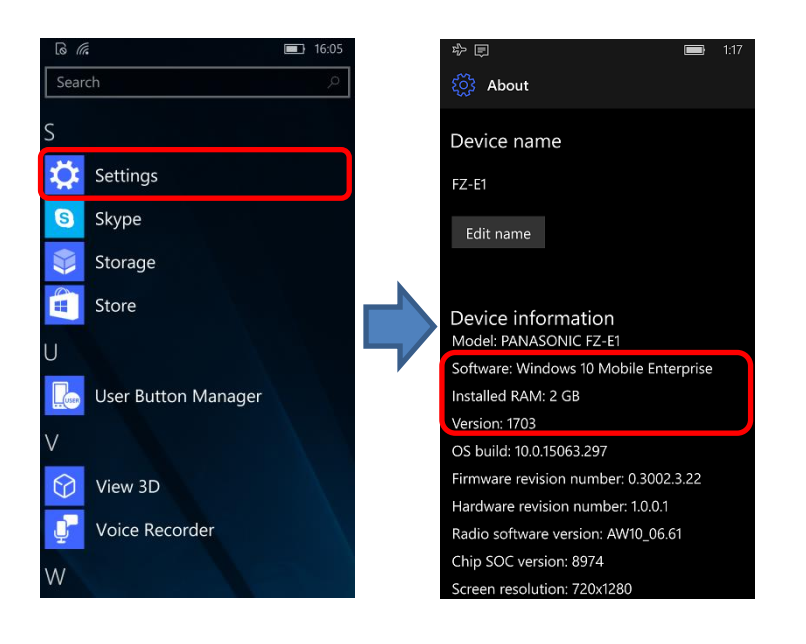

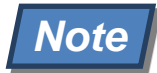

- *The OS is updated to Windows 10 IoT Mobile Enterprise Version 1703 using the steps above.*
- *You must update to Version 1709 with the following steps.*

# **Upgrade to Windows 10 IoT Mobile Enterprise Version 1709**

#### **[STEP7]**

Tap **[App list][Settings][Update & security] [Phone update][Check for updates]**.

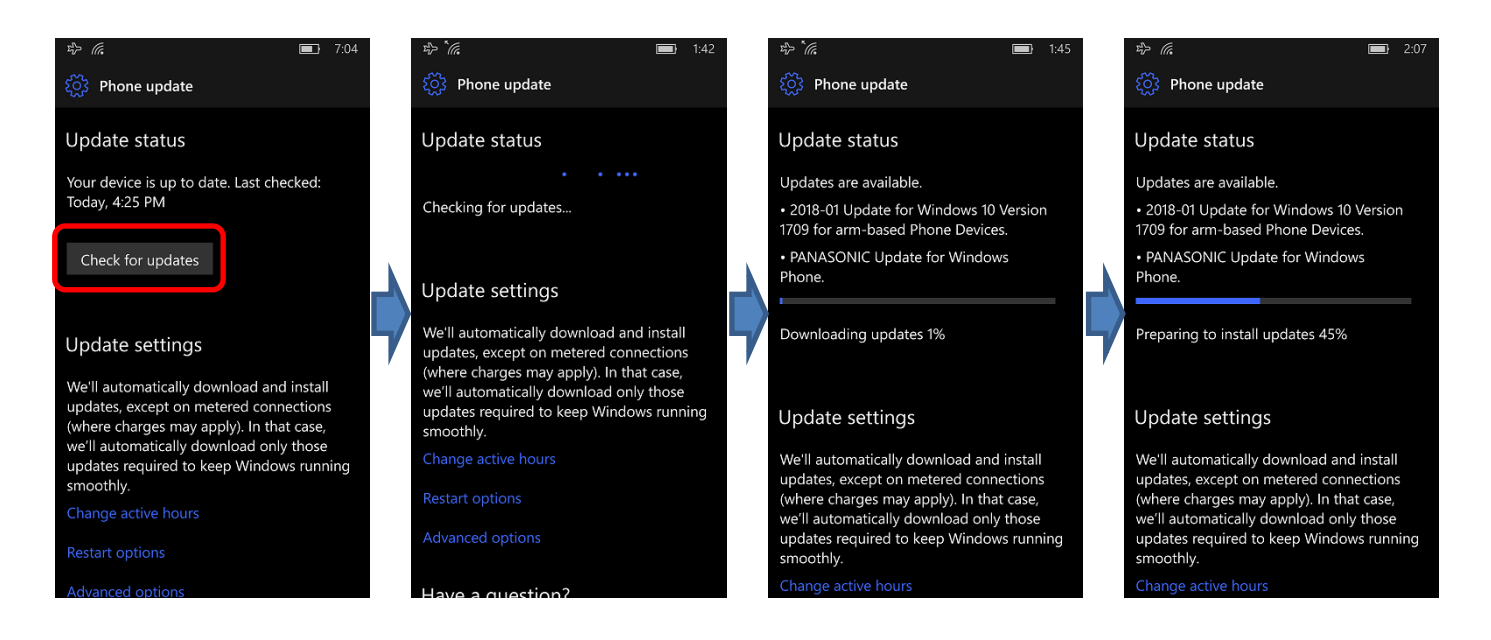

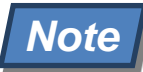

*[Check for updates] may start automatically if the unit is connected to the Internet.*

## **[STEP8]**

Tap **[Restart now]** to start the installation, and wait until the update is done.

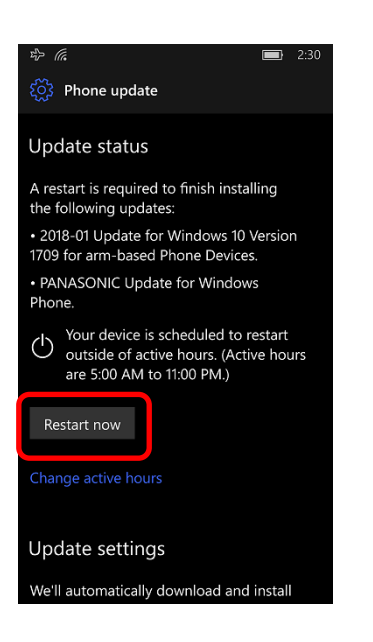

#### **[STEP9]**

Tap **[App list] [Settings] [System] [About]**, and confirm that the software version is **"Windows 10 Mobile Enterprise Version 1709"**.

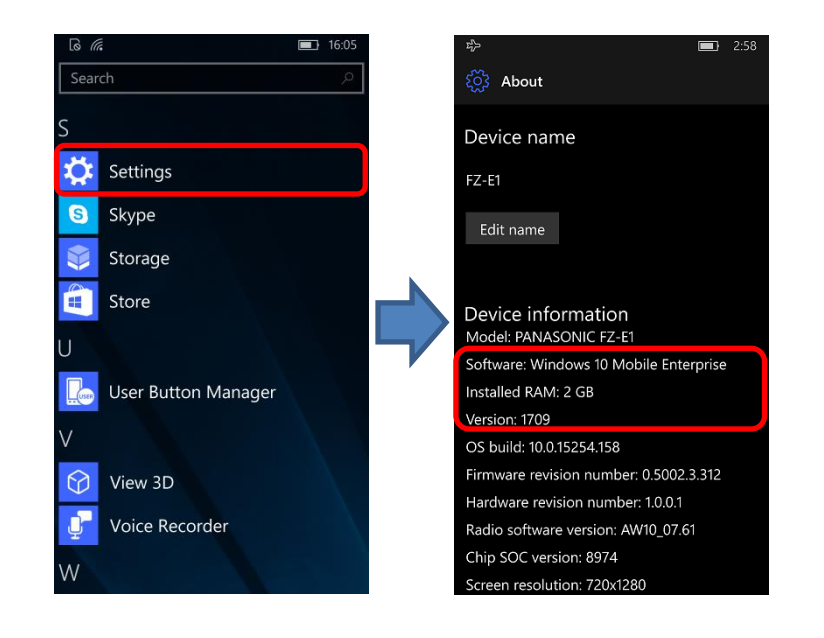

# *Note*

- *Although the OS is updated to Windows 10 IoT Mobile Enterprise Version 1709 using the steps above, it is not the latest version of Version 1709.*
- *You must update to the latest version of OS with the following steps.*

### **[STEP10]**

Tap **[App list][Settings][Update & security] [Windows Update][Check for updates]**.

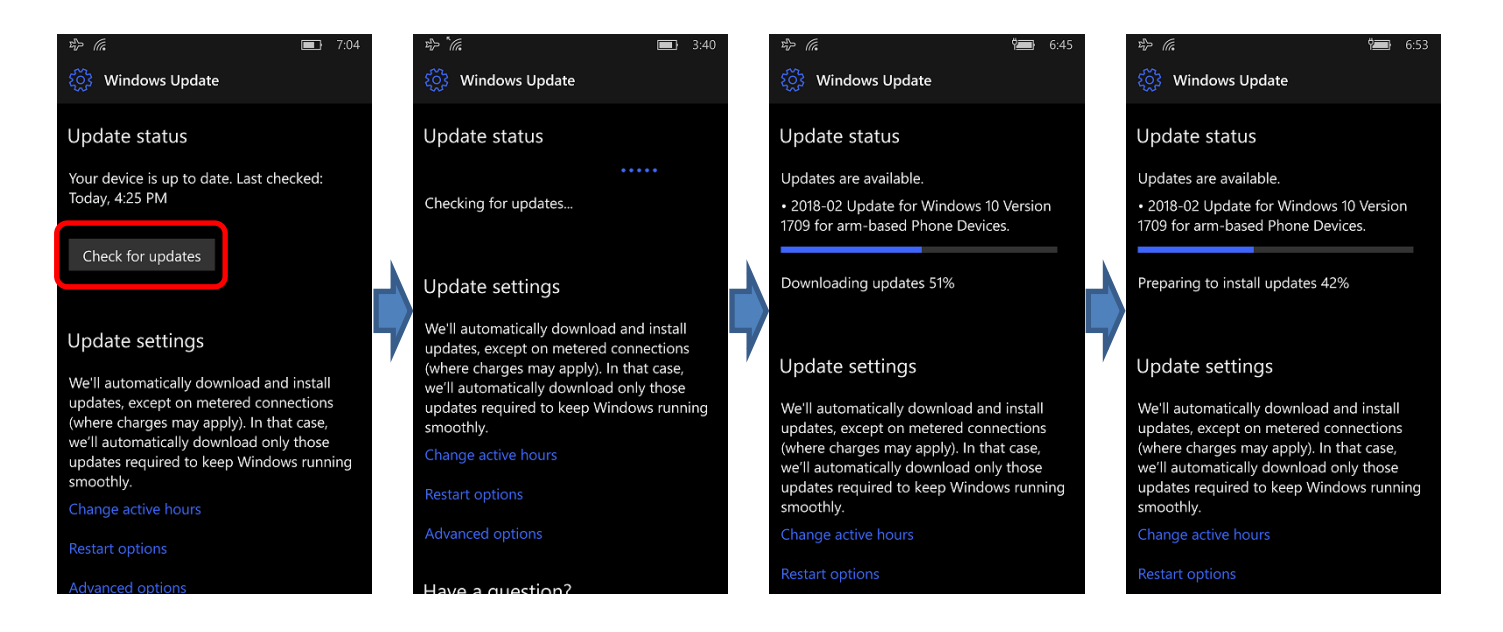

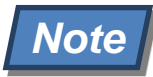

*[Check for updates] may start automatically if the unit is connected to the Internet.*

## **[STEP11]**

Tap **[Restart now]** to start the installation, and wait until the update is done.

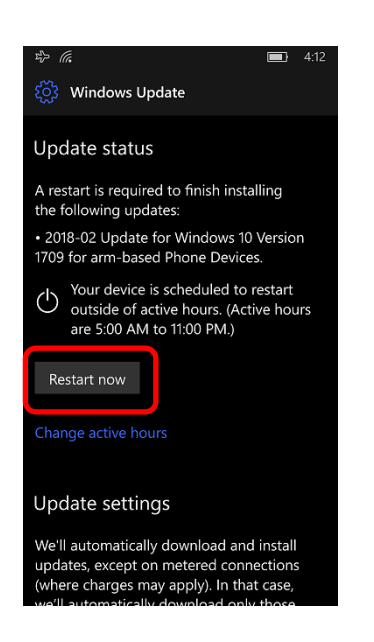

#### **[STEP12]**

After you update the OS and restart the unit, tap **[App list] [Settings] [System] [About]**, and confirm that the software versions are **"Windows 10 Mobile Enterprise Version 1709"** and **"OS build: 10.0.15254.248 or later"**.

Confirm that the Firmware revision number is as follows.

[Firmware revision number]

Europe models

– FZ-E1BFC and FZ-E1DFC series: **0.5004.1.306 or later**

North America models

– FZ-E1BBC and FZ-E1DBC series: **0.5002.3.312 or later** North America models (Wi-Fi Only)

– FZ-E1BCC and FZ-E1DCC series: **0.5002.4.307 or later**

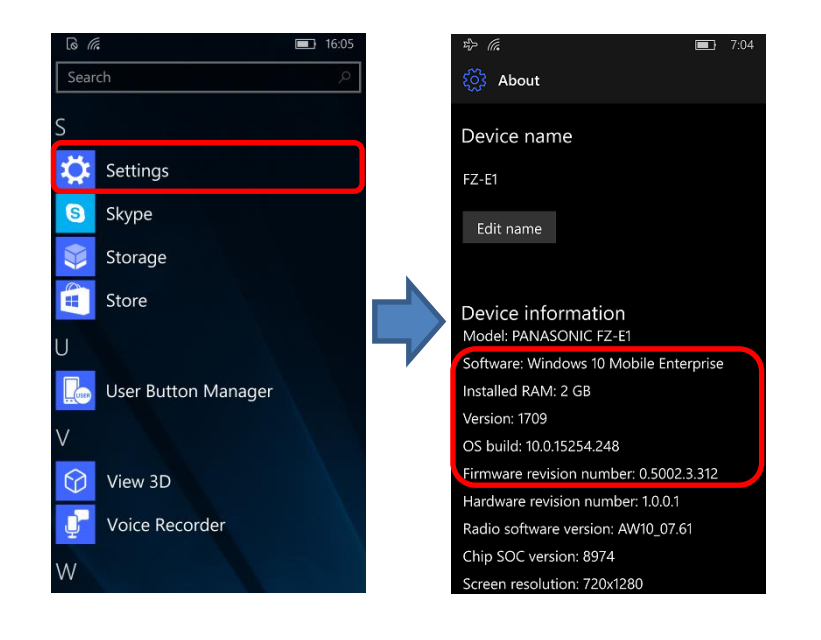

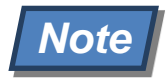

*Some settings will be reset after upgrading. Check your settings and configure them again as necessary.*